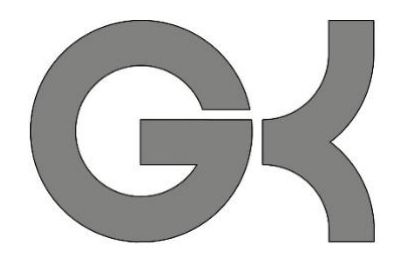

# Tonaufnahme II

Unité \_\_\_\_\_\_\_\_\_\_\_, Atelier \_\_\_\_\_\_\_\_\_\_\_\_\_(page\_

## Phase 1: ENTRAÎNEMENT

- *1. Écoute le texte (audio) - avec le texte devant toi<sup>1</sup>*
- *2. Lis le texte avec ton voisin. Demande à ton prof s'il y a des doutes / questions.*

### Phase 2: ENREGISTREMENT

- 1. *Ouvre l'application "Anwendung einfügen" sur ta tablette.*
- 2. *Tu lis, ton voisin va enregistrer (=aufnehmen) :*
- 3. *Maintenant, ton voisin lit le texte, et tu vas enregistrer.*

### Phase 3: CORRECTION

- 1. *Écoutez les deux textes*.
- 2. *Faites attention à:*
	- a. *la prononciation des verbes (infinitif ou verbe conjugué ?)*
	- *b. la prononciation des nouveaux mots*

*Demandez à votre prof s'il y a des doutes / questions OU comparez avec l'audio du livre.*

- *3. Soulignez les passages difficiles.*
	- *(Falls ihr den Text als Kopie habt, bitte schwierige Passagen unterstreichen)*
- *4. Enregistrez le texte une deuxième fois, sans fautes si c'est possible (Text ein zweites Mal aufnehmen, wenn möglich ohne Fehler)*
- *5. Écoutez vos enregistrements. Satisfaits ? Si oui, vous pouvez faire phase 4. Sinon, il faut enregistrer une troisième fois. (Hört eure Aufnahmen an. Zufrieden? Falls ja, könnt ihr zu Phase 4 übergehen. Falls nicht,*

*müsst ihr ein drittes Mal aufnehmen)*

Hier Screenshot oder Tutorial einfügen, der die Benutzung der Anwendung erläutert.

<sup>1</sup> Tipp: Text kopieren, damit Schüler Notizen darauf machen können / schwierige Stellen unterstreichen können

#### Phase 4: NOM ET UPLOAD

*1. Passt den Namen eurer Datei an : nom\_classe, p. ex. Schmidt\_7a*

Hier Screenshot oder Tutorial einfügen, der diesen Schritt in der Anwendung erläutert.

*2. Speichert die Datei auf eurem Tablet:*

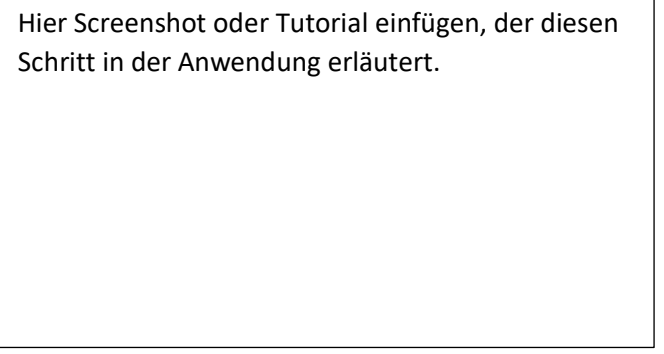

*3. Ladet die Datei in den entsprechenden MEBIS-Ordner hoch:*

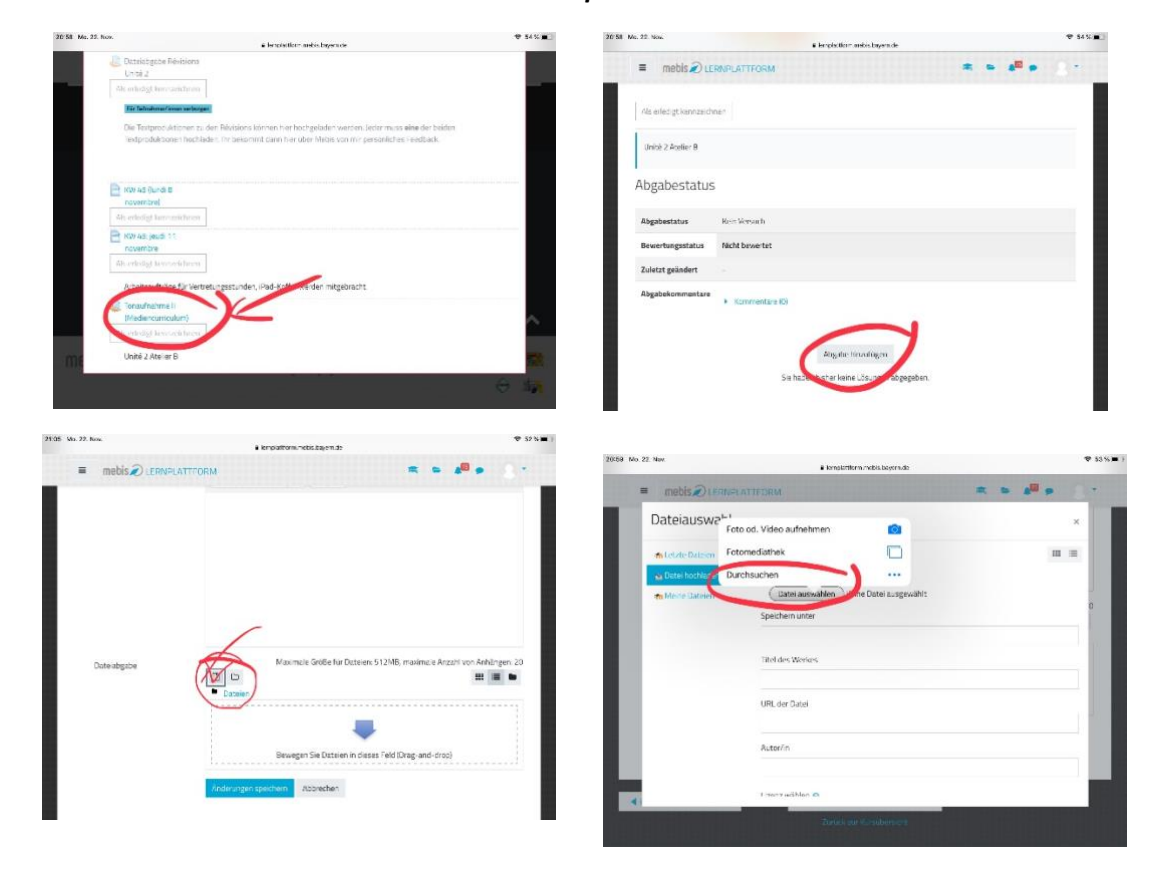